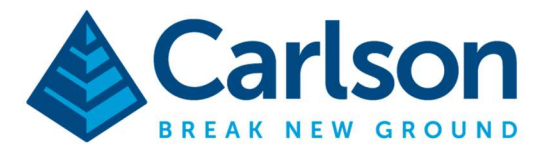

**Carlson Software Inc.** 33 E Second Street Maysville, KY USA 41056  $(p) + 1 - 606 - 564 - 5028$ www.carlsonsw.com

This is in regards to using a Carlson BRx7 base GPS receiver with the Internal GSM modem and a Carlson Listen-Listen subscription to send corrections through cellphone internet to a Rover connected to the internet.

\*\*\*Before using this service you will need to contact your Carlson dealer or your Carlson sales representative to sign up for our Listen-Listen subscription service so you can be assigned Listen-Listen Port numbers to use in the field.

## After obtaining your Listen-Listen port numbers you can follow the steps below:

1) Insert a Nano size Sim Chip [9mm x 12mm] underneath the battery door of your BRx7 base using the sim chip slot under the small plastic cover. Then Insert the battery and close the battery door.

2) After inserting the sim chip = power on your BRx7 base and run SurvCE/SurvPC 6.17 or higher

3) Then tap Equip / GPS Base and set it for Manufacturer: Carlson and Model: BRx7

4) Tap the "Comms" tab and set it for "Type: Bluetooth" and "BT Type: Windows Mobile" and tap the "wrenches" icon to the right. Tap "Find Device" and follow the prompts to select the serial number of your BRx7 base then tap the Bluetooth plug icon in the top middle

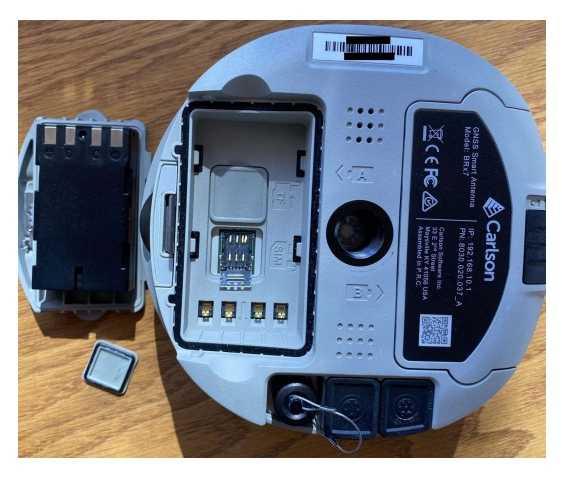

5) Then tap the "Receiver" tab and tap next to "Slant" and measure up to the line where the top Blue cap meets the bottom Grey housing to use for your base Antenna height

6) Tap the RTK tab and set it for "Device: Receiver GSM" and set it for "Network: Listen-Listen"

7) Tap the "wrenches" icon next to "Device: Receiver GSM" and select "AT&T Broadband" or the appropriate cellular provider from the list and tap "Green Check" to save your changes

8) Then tap the "wrenches" icon in the bottom right corner next to "Listen-Listen"

9) Type the Base port number you were assigned in the "Port:" box and set it to "RTK Message Type: RTCM V3.2" then tap the Green Check in the top right

10) Then tap the Green Check in the top right and follow the normal procedure to start your GPS Base

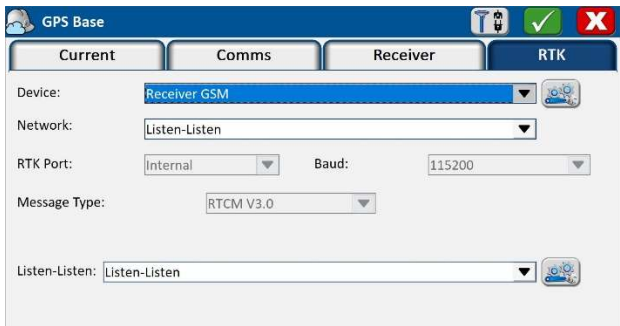

This document contains confidential and proprietary information that remains the property of Carlson Software

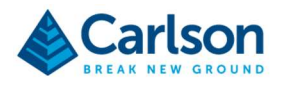

11) Now you can power on your GPS Rover and tap Equip / GPS Rover set it to the proper Manufacturer: and Model: to match what you are using as your GPS rover receiver.

12) Tap the "Comms" tab and set it for "Type: Bluetooth" and "BT Type: Windows Mobile" and tap the "wrenches" icon to the right. Tap "Find Device" and follow the prompts to select the serial number of your Rover GPS receiver then tap the Bluetooth plug icon in the top middle

13) Then tap the "Receiver" tab and type in 6.5617 feet for the Antenna Height if you are using a standard 2 meter pole

14) Then tap the RTK tab and set your GPS Rover to the appropriate "Device:":

14a. Set it to Receiver GSM if you are inserting a sim chip into your GPS rover receiver at the top of the pole

14b. Set it to Data Collector GSM or Wifi if you are connecting your data collector to the internet through a Wifi hotspot or the data collector's internal modem

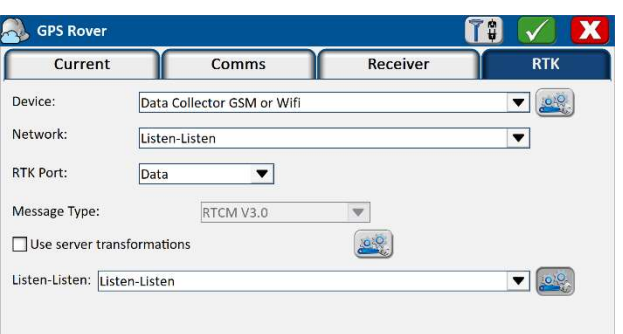

15) Set it to "Network: Listen-Listen" then tap the "wrenches" in the bottom right corner

16) Type the Rover port number you were assigned in the "Port:" box and set it to "RTK Message Type: Auto" then tap the Green Check in the top right

17) Then tap the Green Check again in the top right to initialize your Rover and connect to your BRx7 base

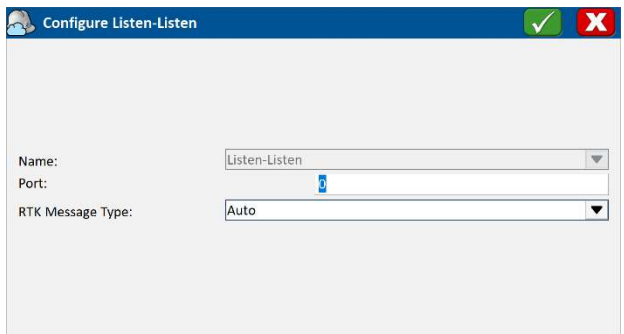

18) If you are outdoors with a clear view of the sky you can tap Equip / Monitor Skyplot and verify if you are getting a Fixed position with a Latency: value less than 5.0 seconds.

This document contains confidential and proprietary information that remains the property of Carlson Software